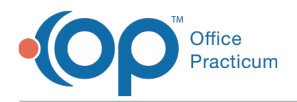

Important Content Update Message

We are currently updating the OP Help Center content for OP 20. We appreciate your patience as we continue to make these updates. To locate the version of your software, navigate to: **Help tab > About**.

## Apply a Placeholder Template to a Visit Note (Split Go-Live)

Last Modified on 10/15/2020 3:30 pm EDT

Version 20.7

 $\mathcal{E}$ 

## **Overview**

Visit Placeholders are typically only used during aSplit Go-Live. The purpose of applying a Visit Placeholder is so that the practice staff knows where to locate the visit information after the Practice has fully implemented OP.

## Apply a Well Visit Placeholder Template

- 1. From Tracking, select the patient, and right-click to select**Open well visit**.
- 2. Click **No** when asked if you want to apply the default template for the patient's age. The Visit Note is displayed.

T **Warning:** Clicking **Yes** to apply the default template for age is not appropriate during a Split Go-Live, as the Visit is not being charted in OP. If you accidentally click**Yes** to apply the default template for age, exit the note without saving and start over.

3. Click on the **Complete List** button.

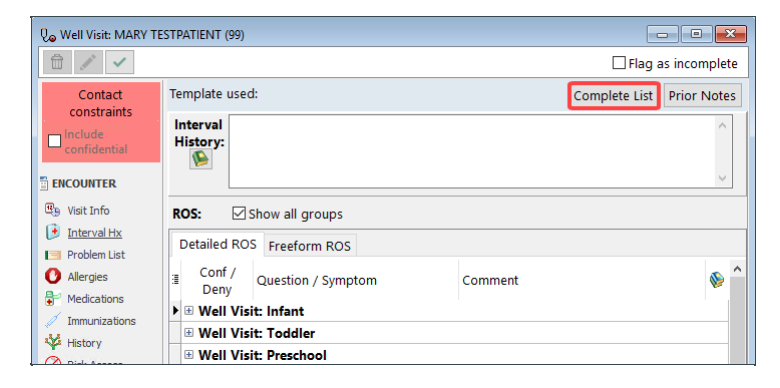

4. Search for the **Well Visit Placeholder**template, and click the **paperclip** button to apply it to the Visit Note. The Interval History field is populated with "Here for Well Visit: See Paper Chart" as constructed in the template.

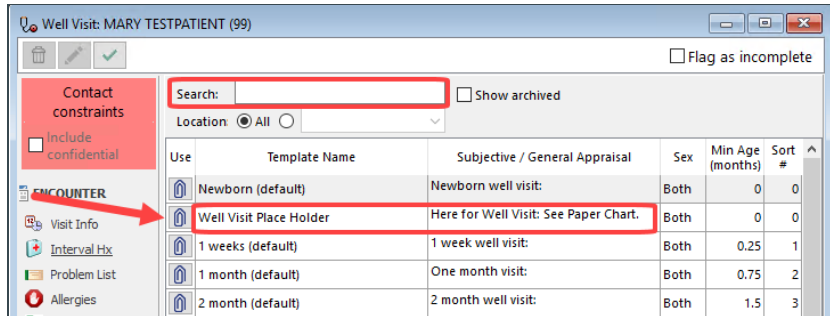

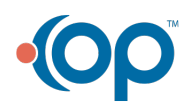

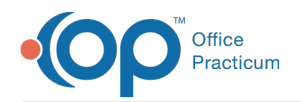

## Apply an Encounter Placeholder Template

- 1. From Tracking, select the patient, and right-click to select**Open encounter**.
- 2. Click **No** if asked if you want to apply a template. The Visit Note is displayed.
- 3. If not already there, click the**CC/HPI/ROS** section of the Note.
- 4. In the All Templates field, search for and select the**Encounter Placeholder**.
- 5. Click **OK** to apply the sections of the Placeholder Template. The Chief Complain (CC) is populated with "Here for Sick Visit: See paper chart" as constructed in the template.

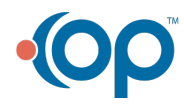